## **Werkwijze Solidariteitskas en andere eenmalige fondsen in combinatie met E-mail (SKG)**

## **Enkele technische uitgangspunten:**

- Eenmalige fondsen met SKG én brieven werken met 2 selecties, dus niet met subselecties (zoals kerkbalans). Als u hier niet uitkomt, mailt u dan naar [lrp-help@protestantsekerk.nl](mailto:lrp-help@protestantsekerk.nl)
- Stap 1 en 2 hieronder doet u in principe altijd zelf, de overige stappen kunt u zelf doorlopen, of uitbesteden aan de dienstenorganisatie (extra kosten 25 euro).
- Deze handleiding geldt niet alleen voor Solidariteitskas, maar ook voor andere eenmalige fondsen, zoals Eindejaarscollecte, Paascollecte en gemeentespecifieke collectes.

## **Stappenplan**

(de eerste twee stappen kunt u als gemeente zelf doen, de rest kan de dienstenorganisatie voor u verzorgen)

- 1. Maak twee selecties in LRP: één waarin alleen e-mails meegaan (e-mailselectie) en één waarin de e-mails worden uitgesloten (brievenselectie).
- 2. a. Maak twee sjablonen. Een e-mailsjabloon en een briefsjabloon. Kijk of de sjablonen juist staan, en het juiste type hebben, en koppel ze aan het fonds. Betalingsuitnodiging moet een e-mailsjabloon zijn. De tekst kan worden overgenomen van de brief indien gewenst, maar dat hoeft uiteraard niet.

b. Controleer bij het e-mailsjabloon of de variabele #Link# in het sjabloon voorkomt. Alleen dan is er een goede connectie met de betaling in SKG Collect.

3. a. Kies in uw fonds in het menu links voor **Uitnodigingen** > **Uitnodigingen**.

b. Kies de juiste selectie: de e-mailselectie die u heeft gemaakt. Bij selectie kiest u het nummer van deze selectie. Klik daarna op 'ververs gekoppelde selectie', en kijk of het aantal personen klopt met wat u ongeveer in gedachten had.

c. Kies in Uitnodigingen voor **Selectie collectief [deelnemer](https://lrp-doc.pkn.nl/bijdragenadministratie/fondsen-acties/deelnemers/collectief-deelnemers-maken/collectief-deelnemers-maken-eenmalig-vast) maken**. Zo maakt u toezeggingen. Doe dit op basis van de e-mailselectie.

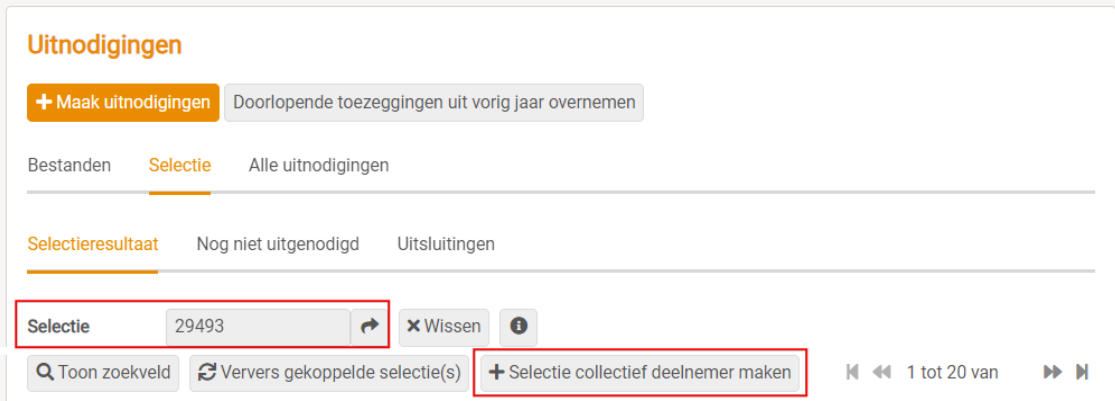

d. U komt vervolgens in een nieuw scherm, waarin u een aantal stappen moet doorlopen:

\* In het eerste scherm hoeft u niets in te vullen, dus klik op verder

\* In het tweede scherm kiest u bovenin voor 'niets overnemen', bij standaardbetaalwijze kiest u voor E-mail

\* In het laatste scherm kiest u wanneer u de taak wil uitvoeren. Dat is meestal gewoon meteen.

De drie schermen ziet u hieronder:

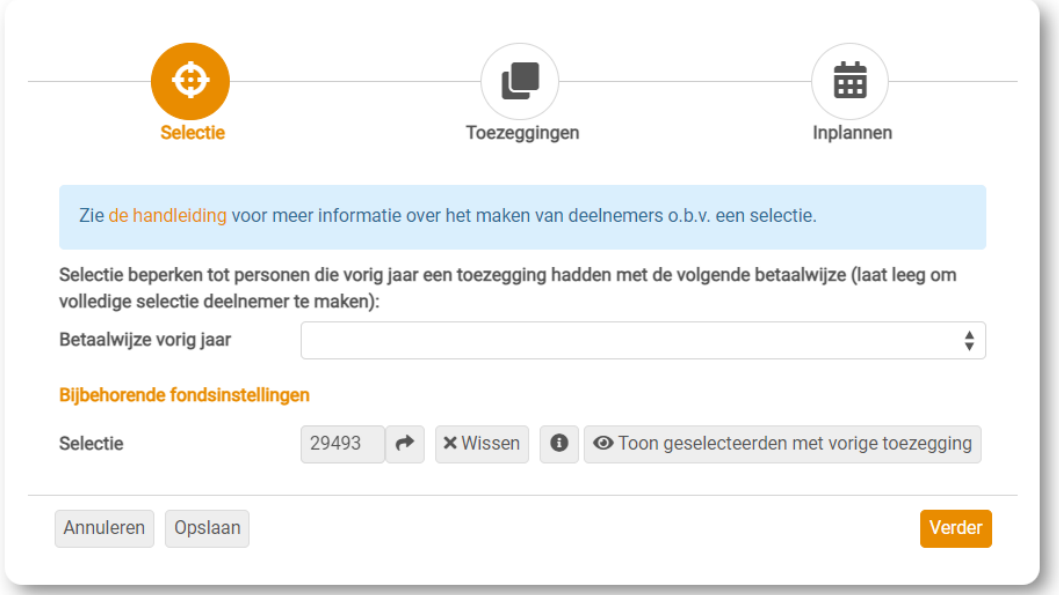

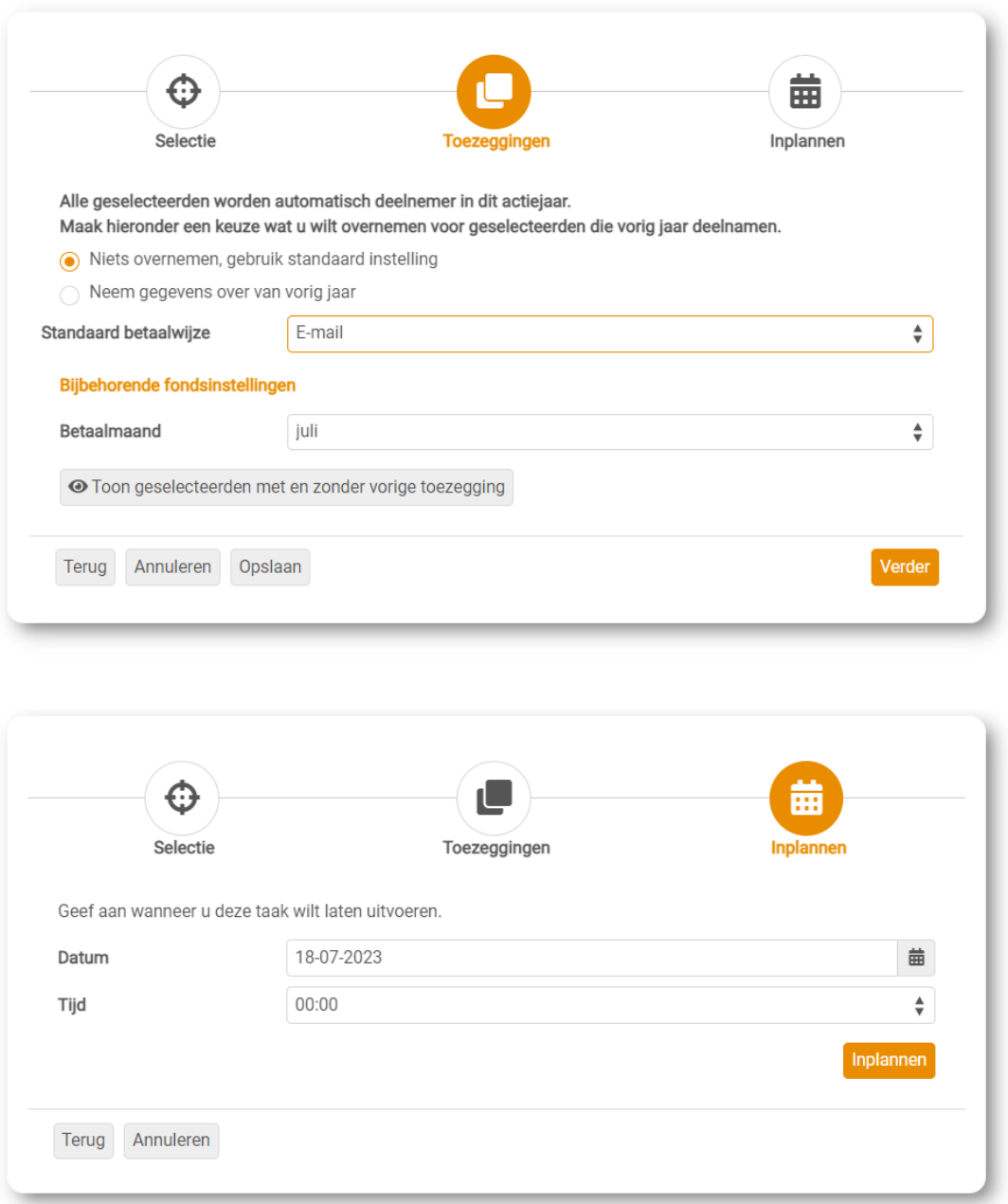

4. Maak vervolgens via tabblad **Deelnemers** > **Betaalverzoeken** de betaalverzoeken aan voor E-mail. U krijgt dan een scherm te zien, met drie stappen.

- a. Scherm 1:
	- het jaar is het huidige jaar waarin u de SKG/iDEAL e-mails wil aanmaken
	- de maand is de maand waarin u de SKG/iDEAL e-mails wilt versturen. Dat hoeft dus niet de maand te zijn waarop u de SKG/iDEAL e-mails klaarzet.
	- U maakt alleen SKG/e-mails aan, geen brieven of type overig.
	- Minimumbedrag: bij Solidariteitskas meestal 10 euro, maar een ander bedrag kan ook. Bij andere eenmalige fondsen met een vrij bedrag wordt geen bedrag ingevuld.
	- IBAN: het rekeningnummer uit het fonds. Wordt vanzelf ingevuld, als het rekeningnummer ook gevuld is in het fonds.

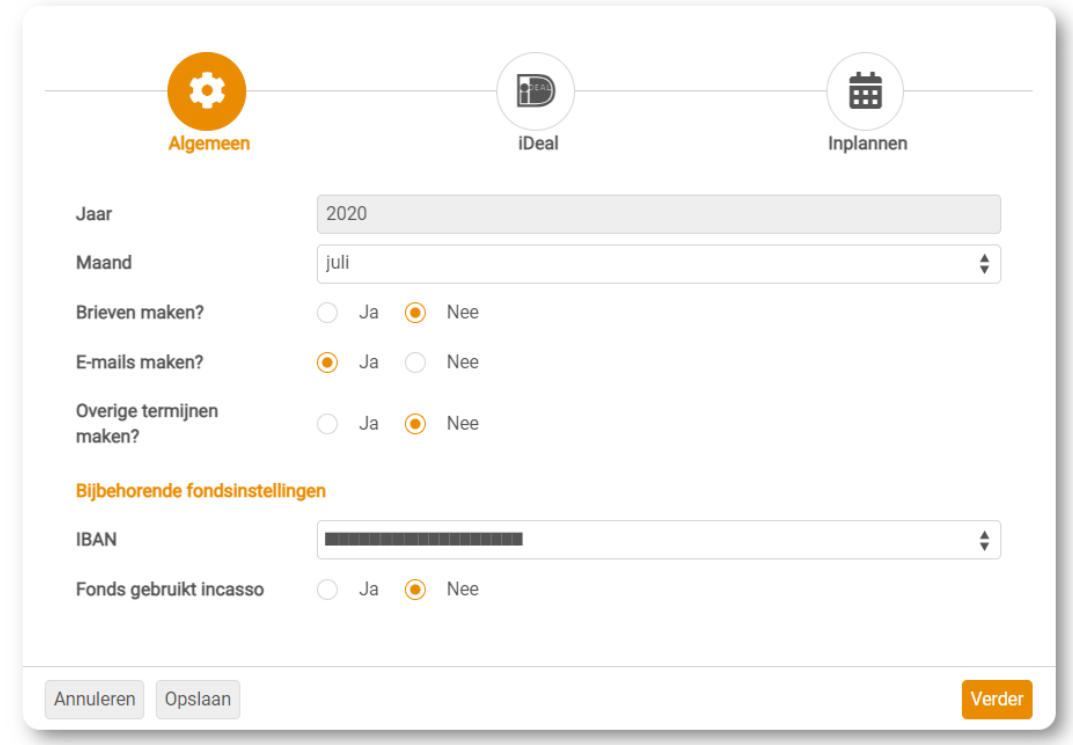

- b. Scherm 2:
	- mailsjabloon: als u in het fonds het e-mailsjabloon al heeft gekoppeld, staat het al in het scherm. Zoniet, dan kunt u het sjabloon selecteren.
	- Afzender naam: De naam waaronder u de e-mails wilt versturen. De deelnemers zien deze naam.
	- Afzender e-mail: Het e-mailadres waarop deelnemers van SKG kunnen reageren op de mail die ze binnenkrijgen.
	- Test e-mailadres. Dit mag een afwijkend e-mailadres zijn, maar ook hetzelfde adres als bij afzender e-mail.

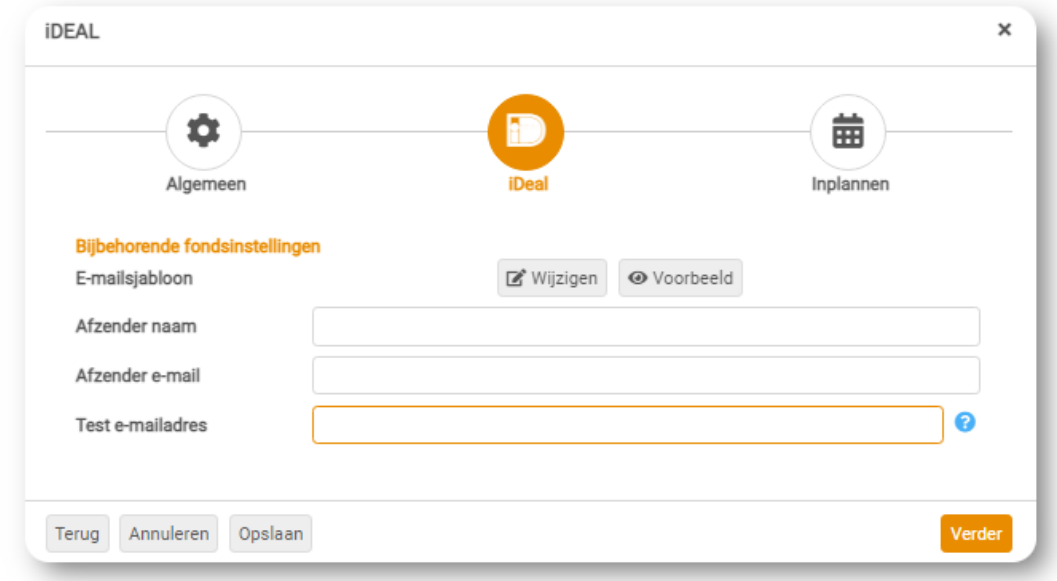

## c. Scherm 3

Hier voert u de datum in waarop u de opdracht wilt uitvoeren. Als u de e-mails pas wil versturen in bijv. april, kunt u wel al eerder (bijv. in maart) al de opdracht uitvoeren. De e-mails worden namelijk pas verstuurd als u klikt op e-mails verzenden.

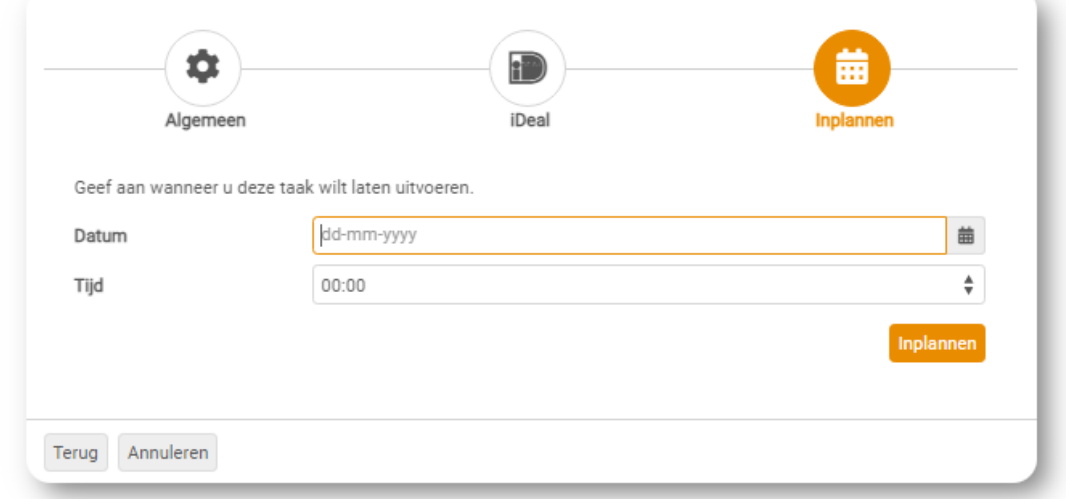

5. Als de e-mails klaar staan is het raadzaam om de link nog te controleren uit een voorbeeld e-mail. Ga daarvoor naar de Deelnemers > [Betaalverzoeken](https://lrp-doc.pkn.nl/bijdragenadministratie/fondsen-overzichten/deelnemers/betaalverzoeken), en klik naast de knop zoeken op 'Inzien'. U ziet vervolgens de mail, en een internetlink, waar u op kan klikken. Als deze internetlink niet klopt, of niet verwijst naar een betaalformulier, dan dient u contact op te op te nemen met SKG. Vaak staat binnen SKG het 'toezeggen' dan wel 'open bij het doel Solidariteitskas, maar het 'betalen' via een uitnodiging nog niet. Of 'de link klopt niet, dat kan ook.

*NB: Als wij de e-mail voor u klaarzetten (25 euro), controleren wij ook de link, maar vragen wij wel om zelf contact op te nemen met SKG indien de link niet juist is.*

6. Pas vervolgens de selectie aan, en vervang deze door de

brievenselectie (zie hierboven, de 'gewone' selectie voor Solidariteitskas (of voor een ander eenmalig fonds)).

Pas de betaalwijze in het fonds aan naar brief.

Vervolgens maakt u via een bestelling zoals gewoonlijk de brieven klaar. Dat kan via de dienstenorganisatie (via LRP > Extra > [Bestelling\)](https://lrp-netwerk.pkn.nl/dienstverlening/bestelformulier) of u doet het zelf.